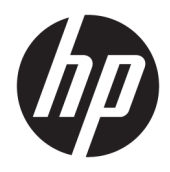

Gebruikershandleiding

© Copyright 2018 HP Development Company, L.P.

De bijgevoegde informatie kan zonder aankondiging worden veranderd. De enige garanties voor producten en diensten van HP staan vermeld in de expliciete garantievoorwaarden bij de betreffende producten en diensten. Aan de informatie in deze publicatie kunnen geen aanvullende rechten worden ontleend. HP is niet aansprakelijk voor technische fouten, drukfouten of weglatingen in deze publicatie.

Tweede editie: juni 2018

Eerste editie: april 2018

Artikelnummer van dit document: L26793-332

#### **Over deze handleiding**

Deze gids geeft informatie over opties van de monitor, het instellen van de monitor, het gebruik van de software, en technische specificaties.

- WAARSCHUWING! Als u de aanwijzingen na dit kopje niet opvolgt, kan dit leiden tot lichamelijk letsel of levensgevaar.
- **A VOORZICHTIG:** Als u de aanwijzingen na dit kopje niet opvolgt, kan dit beschadiging van de apparatuur of verlies van gegevens tot gevolg hebben.
- **<sup>2</sup> OPMERKING:** Tekst die op deze manier is opgemaakt, bevat belangrijke extra informatie.
- **TIP:** Tekst die op deze wijze is benadrukt, geeft handige tips.

# **Inhoudsopgave**

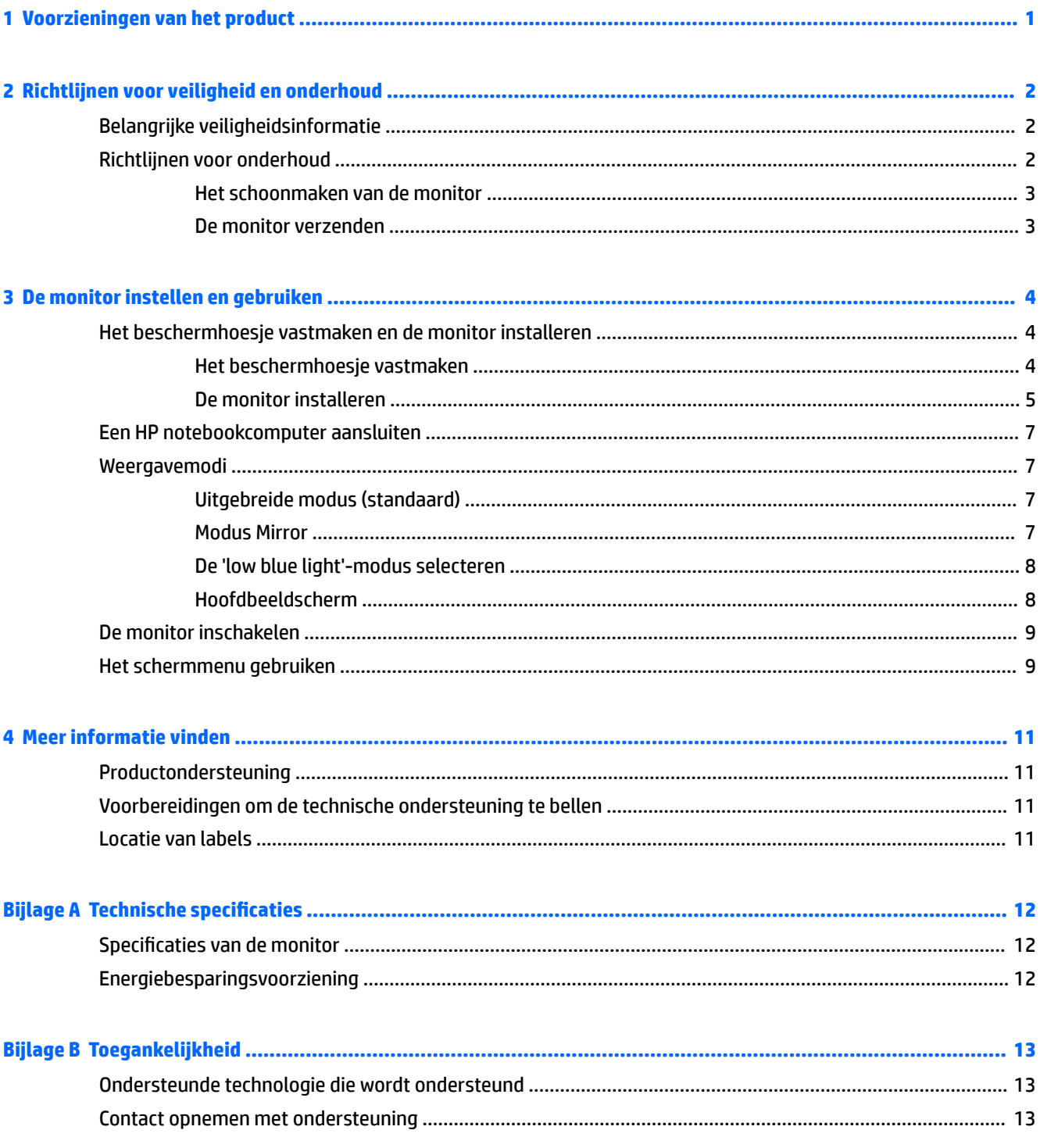

## <span id="page-6-0"></span>**1 Voorzieningen van het product**

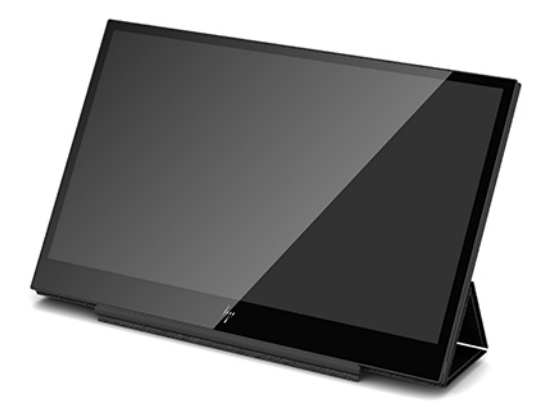

De LCD-monitor (Liquid Crystal Display) heeft een active-matrix, TFT-scherm (Thin-Film Transistor) met de volgende kenmerken:

- 35,6 cm (14 inch) diagonaal weergavegebied met een 1920 x 1080-resolutie en volledige ondersteuning voor lagere resoluties
- Een enkele USB Type C-aansluiting voor voeding en video (met USB Type C-kabel meegeleverd)
- Paneel met LED-achtergrondlicht met ultradun scherm
- Geïntegreerde, verstelbare houder verandert in een platgevouwen draagtas voor snel en eenvoudig transport

**The OPMERKING:** Raadpleeg de *Kennisgevingen voor product* die in de documentatiekit is meegeleverd voor veiligheidsinformatie en kennisgevingen. Om lokale updates voor uw product te zoeken, gaat u naar <http://www.hp.com/support> om de meest recente versies van HP programma's en stuurprogramma's te downloaden. U kunt zich ook registreren als u automatische berichten wilt ontvangen wanneer er nieuwe updates beschikbaar zijn.

## <span id="page-7-0"></span>**2 Richtlijnen voor veiligheid en onderhoud**

## **Belangrijke veiligheidsinformatie**

Raadpleeg de *Kennisgevingen voor product* die in de documentatiekit is meegeleverd voor veiligheidsinformatie en kennisgevingen. Om updates te zoeken voor de gebruikershandleiding voor uw product, gaat u naar<http://www.hp.com/support>, selecteert u uw land en volgt u de instructies op het scherm om uw product te zoeken.

- **BELANGRIJK:** Een USB Type C-kabel voor voeding en gegevens is met de monitor meegeleverd. Gebruik alleen de meegeleverde kabel bij het aansluiten van de monitor op een computer.
- **WAARSCHUWING!** Lees de *Handleiding voor veiligheid en comfort* om het risico op ernstig letsel te beperken. In de handleiding worden de juiste inrichting van de werkplek en goede gewoonten met betrekking tot houding, gezondheid en manier van werken voor computergebruikers beschreven. U kunt deze handleiding vinden op de website <http://www.hp.com/ergo>.
- **WAARSCHUWING!** LCD-monitors die niet goed op dressoirs, boekenkasten, boekenplanken, bureaus, luidsprekers, Noffers of karren staan, kunnen vallen en persoonlijk letsel veroorzaken.

Zorg ervoor dat u de USB-kabel die op de LCD-monitor is aangesloten, zo omleidt dat niemand eraan kan trekken, niemand ze kan beetpakken en niemand erover struikelt.

**A VOORZICHTIG:** Gebruik geschikt meubilair van een correct formaat voor een goede ondersteuning van uw HP LCD-monitor.

**VOORZICHTIG:** Pak de monitor niet op bij het beschermhoesje. De hoes en de monitor hangen met magneten aan elkaar vast. Als u de monitor niet naar behoren vasthoudt, kan deze loskomen van de hoes en vallen.

### **Richtlijnen voor onderhoud**

Om de prestaties van de monitor te verbeteren en de levensduur te verlengen:

- Open de monitorbehuizing niet of probeer niet om zelf dit product te onderhouden. Gebruik alleen de knoppen die in de bedieningsinstructies worden beschreven. Als de monitor niet goed werkt of gevallen of beschadigd is, neemt u contact op met een bevoegde HP-leverancier, -verkoper of -serviceprovider.
- Gebruik enkel een stroombron en aansluiting die geschikt zijn voor deze monitor, zoals aangegeven op het label/achterplaat van de monitor.
- Schakel de monitor uit als deze niet wordt gebruikt. U kunt de levensduur van de monitor aanzienlijk verlengen door een schermbeveiliging te gebruiken en de monitor uit te schakelen wanneer deze niet wordt gebruikt.

*<sup>3</sup>* **OPMERKING:** Monitoren met 'inbranding' vallen niet onder de HP garantie.

- De sleuven en openingen in de behuizing zijn bedoeld voor ventilatie. Deze openingen mogen niet worden geblokkeerd of afgedekt. Duw nooit voorwerpen van wat voor vorm dan ook in de sleuven of andere openingen van de behuizing.
- Laat de monitor niet vallen en plaats deze niet op een onstabiele ondergrond.
- <span id="page-8-0"></span>● Leg geen voorwerpen op de USB-kabel. Stap niet op de kabel.
- Plaats de monitor in een goed geventileerde ruimte, uit de buurt van buitensporig licht, hitte of vochtigheid.

#### **Het schoonmaken van de monitor**

- **1.** Schakel de monitor uit en koppel de USB-kabel los van de achterkant.
- **2.** Stof de monitor af door het scherm en de behuizing schoon te vegen met een zachte, schone doek.
- **3.** Gebruik voor hardnekkig vuil een mengsel van een evenredig deel water en isopropylalcohol.

**VOORZICHTIG:** Bevochtig een doek met het reinigingsmiddel en veeg het scherm voorzichtig schoon. Spuit het reinigingsmiddel nooit rechtstreeks op het scherm, omdat het dan achter het voorpaneel terecht kan komen en de elektronica kan beschadigen.

**VOORZICHTIG:** Gebruik voor het reinigen van het scherm of de behuizing van de monitor geen reinigingsmiddelen op petroleumbasis, zoals benzeen, thinner of andere vluchtige stoffen. Deze chemicaliën kunnen de monitor beschadigen.

#### **De monitor verzenden**

Bewaar de originele verpakking van de monitor. Mogelijk hebt u deze later weer nodig om de monitor te verhuizen of te verzenden.

## <span id="page-9-0"></span>**3 De monitor instellen en gebruiken**

## **Het beschermhoesje vastmaken en de monitor installeren**

#### **Het beschermhoesje vastmaken**

- **1.** Leg de monitor met de voorkant naar boven op een vlakke ondergrond.
- **2.** Zoek op het beschermhoesje de flap met een ribbel aan een kant. Houd de hoes met de ribbel naar boven en de Ʈap over het HP-logo op de rand van de monitor.

De bovenkant van het beschermhoesje is nu uitgelijnd met de bovenkant van de monitor.

**3.** Laat het beschermhoesje zakken op de monitor.

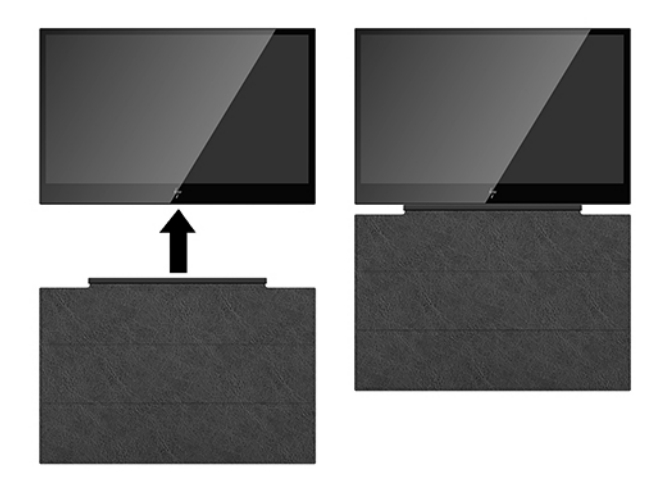

Wanneer het beschermhoesje de monitor raakt, worden magneten in de onderkant van de hoes uitgelijnd en bevestigd aan de monitor.

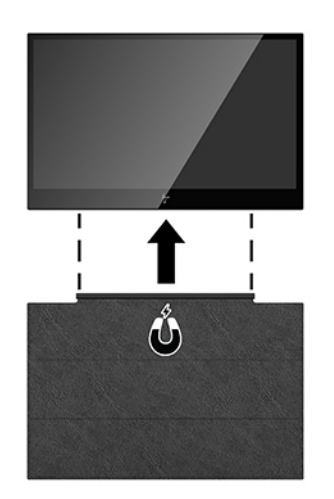

#### <span id="page-10-0"></span>**De monitor installeren**

**A VOORZICHTIG:** Pak de monitor niet op bij het beschermhoesje. De hoes en de monitor hangen met magneten aan elkaar vast. Als u de monitor niet naar behoren vasthoudt, kan deze loskomen van de hoes en vallen.

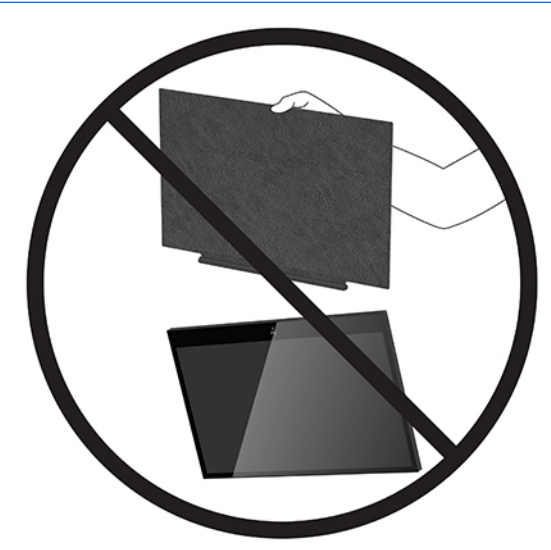

**1.** Ondersteun de monitor met één hand en til de flap op.

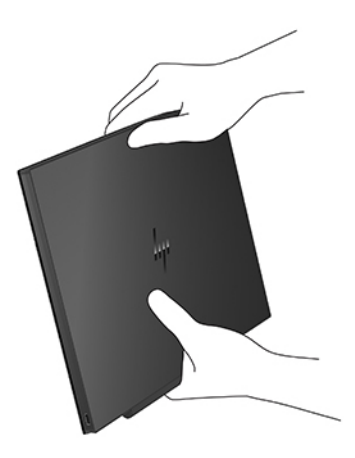

**2.** Blijf de monitor ondersteunen terwijl u het beschermhoesje opent.

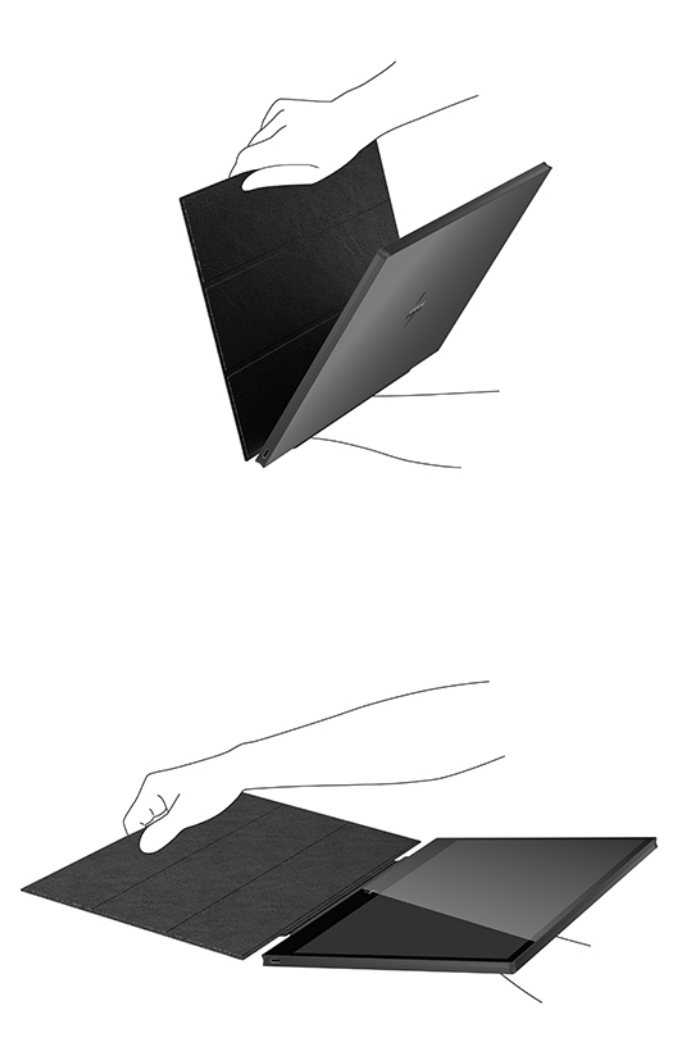

- **3.** Plaats de onderkant van de monitor op een vlakke ondergrond met het beschermhoesje achter de monitor.
- **4.** Vouw het beschermhoesje naar de achterkant van de monitor om een driehoekige ondersteuning voor de monitor te vormen.

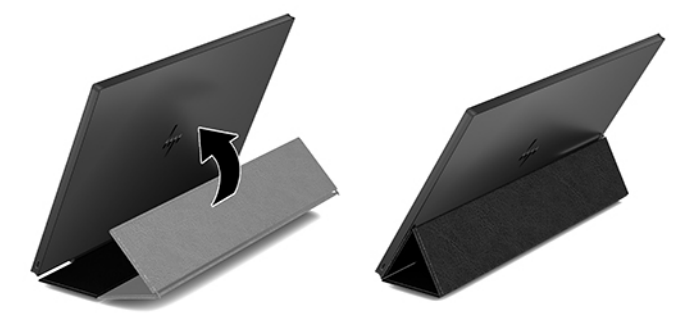

## <span id="page-12-0"></span>**Een HP notebookcomputer aansluiten**

- **1.** Sluit het ene uiteinde van de meegeleverde USB Type-C-kabel aan op de USB Type-C-poort van de monitor. Om het andere uiteinde van de kabel op de computer aan te sluiten, steekt u de primaire USB Type-C-connector aan het andere uiteinde van de kabel in een USB Type-C-poort op de computer.
- **2.** Schakel de monitor in.

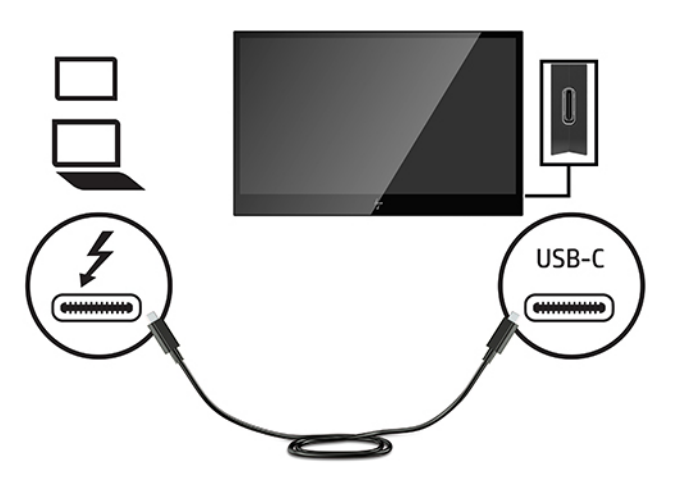

### **Weergavemodi**

Wanneer de monitor op uw notebook- of desktopcomputer is aangesloten, kan de monitor worden geconfigureerd om de uitgebreide of gespiegelde modus te gebruiken of als primaire scherm.

#### **Uitgebreide modus (standaard)**

Ga als volgt te werk om de uitbreidingsmodus in te stellen:

- **1.** Plaats de cursor op een willekeurige plaats op het Windows-bureaublad, klik op de rechtermuisknop en klik vervolgens op **Personaliseren** > **Beeldscherminstellingen**.
- **2.** In de vervolgkeuzelijst **Beeldscherm** klikt u op de verbonden monitor en vervolgens schakelt u het selectievakje **Het bureaublad naar dit beeldscherm uitbreiden** in.
- **3.** Sleep de pictogrammen in het venster boven in het scherm zodanig dat de indeling overeenkomt met de fysieke opstelling van de monitor van uw notebookcomputer en de aangesloten monitor.

De aangesloten monitor wordt doorgaans op uw computer aangeduid als '2'.

**4.** Klik op **OK** om het scherm voor instellingen te sluiten.

U kunt het uitgebreide bureaublad gebruiken door de geopende vensters gewoon te slepen en neer te zetten op de aangesloten monitor.

**<sup>2</sup> OPMERKING:** Sommige toepassingen bieden mogelijk geen ondersteuning voor weergave op een uitgebreid bureaublad.

#### **Modus Mirror**

Zo stelt u de modus Mirror voor de aangesloten monitor in:

- <span id="page-13-0"></span>**1.** Plaats de cursor op een willekeurige plaats op uw Windows-bureaublad, klik op de rechtermuisknop en selecteer vervolgens **Personaliseren** > **Beeldscherminstellingen**.
- **2.** In de vervolgkeuzelijst **Beeldscherm** klikt u op de aangesloten monitor en vervolgens schakelt u het selectievakje **Het bureaublad naar dit beeldscherm uitbreiden** uit.
- **3.** Klik op **OK** om het scherm voor instellingen te sluiten.

In de modus Mirror worden de instellingen van de hoofdmonitor, zoals beeldschermresolutie, kleurdiepte en vernieuwingsfrequentie, overgenomen op de aangesloten monitor.

#### **De 'low blue light'-modus selecteren**

U kunt blootstelling van uw ogen aan het blauwe licht verminderen door de afgifte van blauw licht door de monitor te verlagen. HP monitoren bieden instellingen om de afgifte van blauw licht te verminderen en een meer ontspannend en minder prikkelend beeld te creëren terwijl u tekst op het scherm leest. Volg de onderstaande stappen voor het aanpassen van de monitor naar een comfortabele kijklicht.

- **1.** Druk op één van de vier schermmenuknoppen linksonder op de monitor om de schermmenupictogrammen op het scherm weer te geven.
- **2.** Druk op de knop Weergavemodi om het menu Weergavemodi te openen of druk op de Menu-knop, selecteer **Kleurbeheer** en vervolgens **Weergavemodi**.
- **3.** Selecteer de gewenste instelling:
	- **Low blue light** (TÜV-gecertificeerd): vermindert het blauwe licht voor een beter kijkgemak
	- **Nachtmodus**: stelt de monitor in op de laagste blauw-lichtafgifte
	- Lezen: optimaliseert zowel het blauwe licht als de helderheid voor binnenshuis

**WAARSCHUWING!** Lees de *Handleiding voor veiligheid en comfort* om het risico van ernstig letsel te beperken. In de handleiding worden de juiste inrichting van de werkplek en goede gewoonten met betrekking tot houding, gezondheid en manier van werken voor computergebruikers beschreven. De *Handleiding voor veiligheid en comfort* bevat ook belangrijke informatie over elektrische en mechanische veiligheid. De *Handleiding voor veiligheid en comfort* is ook beschikbaar op het web op [http://www.hp.com/ergo.](http://www.hp.com/ergo)

#### **Hoofdbeeldscherm**

Zo stelt u de aangesloten monitor in als hoofdbeeldscherm:

- **1.** Plaats de cursor op een willekeurige plaats op het Windows-bureaublad, klik op de rechtermuisknop en klik vervolgens op **Personaliseren** > **Beeldscherminstellingen**.
- **2.** In de vervolgkeuzelijst **Beeldscherm** klikt u op de verbonden monitor en vervolgens schakelt u het selectievakje **Dit is mijn hoofdbeeldscherm** in.
- **3.** Op sommige pc's en notebookcomputers moet het hoofdbeeldscherm worden uitgeschakeld om de wijziging aan deze instellingen door te voeren. Schakel hiervoor het selectievakje **Het bureaublad naar dit beeldscherm uitbreiden** uit voor het hoofdbeeldscherm.
- **4.** Klik op **OK** om het scherm voor instellingen te sluiten.

De aangesloten monitor blijft de hoofdmonitor als de pc in de hibernation- of pauzestand gaat of opnieuw wordt opgestart. Als de aangesloten monitor wordt losgekoppeld, wordt het beeldscherm van de notebookof desktopcomputer opnieuw de hoofdmonitor.

## <span id="page-14-0"></span>**De monitor inschakelen**

Druk op de aan/uit-knop aan de linkerkant van het monitorpaneel om deze in te schakelen.

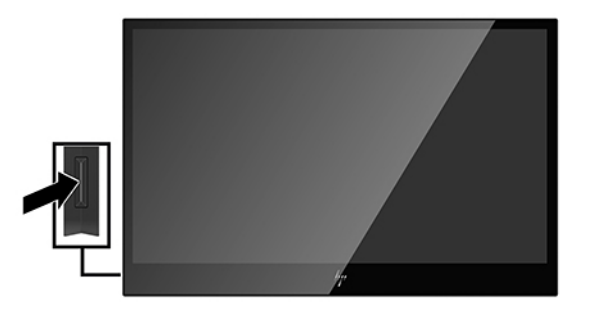

- **A VOORZICHTIG:** Schade door inbranden kan voorkomen op monitoren die gedurende twee of meer uur hetzelfde statische beeld op het scherm weergeven. Om schade door inbranden op uw monitorscherm te vermijden, moet u altijd een schermbeveiliging activeren of de monitor uitschakelen als deze gedurende lange tijd niet wordt gebruikt. Inbranden kan op alle LCD-schermen voorkomen. Monitoren met 'inbranding' vallen niet onder de HP garantie.
- **EX OPMERKING:** Als de aan/uit-knop niet werkt, is de vergrendelingsfunctie van de aan/uit-knop mogelijk geactiveerd. U schakelt deze functie uit door de aan/uit-knop van de monitor ongeveer 10 seconden ingedrukt te houden.
- **<sup>2</sup> OPMERKING:** U kunt het aan/uit-lampje via het schermmenu uitschakelen. Druk op de knop Menu onder de linkerkant van het voorpaneel van de monitor en selecteer **Voedingsbeheer** > **Aan/uit-lampje** > **Uit**.

### **Het schermmenu gebruiken**

Gebruik het schermmenu om het beeld op het scherm aan te passen aan uw voorkeuren. U kunt het schermmenu openen en er aanpassingen in maken met de knoppen linksonder op het monitorpaneel.

Ga als volgt te werk om toegang tot het schermmenu te krijgen en er aanpassingen in te maken:

- **1.** Als de monitor nog niet is ingeschakeld, drukt u op de aan/uit-knop aan de linkerkant van de monitor om deze in te schakelen.
- **2.** Om toegang te krijgen tot het schermmenu, drukt u op de knop Menu (1) linksonder op het monitorpaneel.

**3.** Gebruik de bedieningsknoppen linksonder op het monitorpaneel om door de menuopties te navigeren en deze te selecteren en aan te passen.

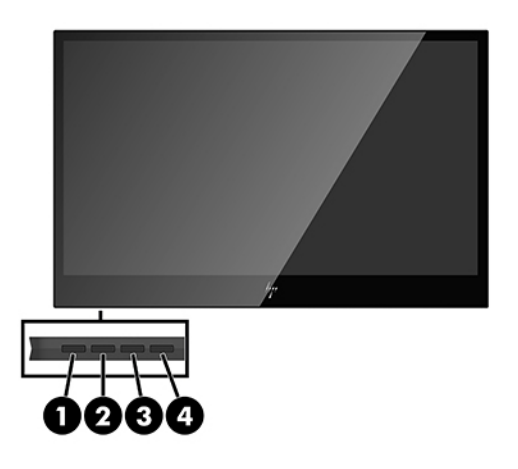

#### De volgende tabel beschrijft de knoppen en hun functies:

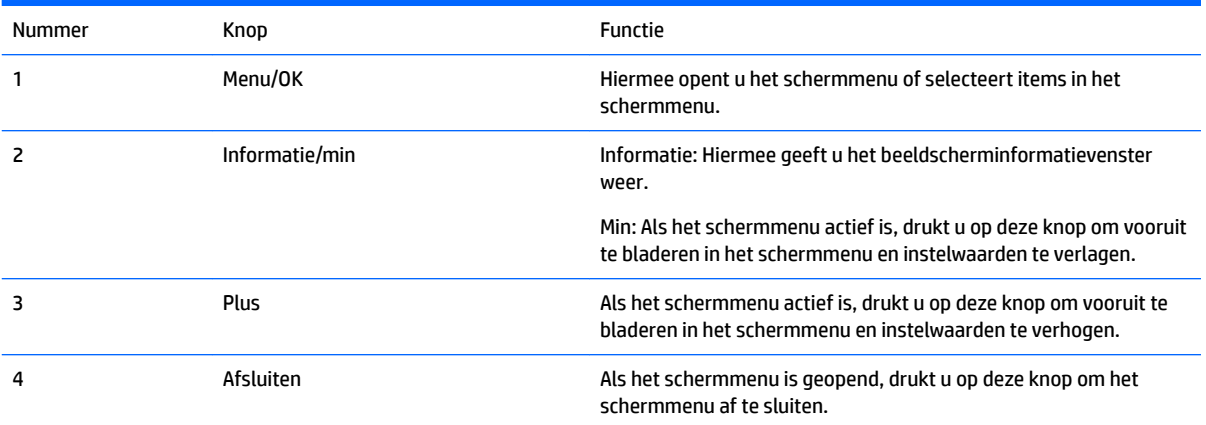

## <span id="page-16-0"></span>**4 Meer informatie vinden**

## **Productondersteuning**

**OPMERKING:** De gebruikershandleiding en laatste stuurprogramma's zijn beschikbaar op <http://www.hp.com/support>.

Als u in de handleiding geen antwoord op uw vragen vindt, kunt u contact opnemen met ondersteuning. Ga voor ondersteuning in de V.S. naar <http://www.hp.com/go/contactHP>.

Ga voor wereldwijde ondersteuning naar [http://welcome.hp.com/country/us/en/wwcontact\\_us.html](http://welcome.hp.com/country/us/en/wwcontact_us.html). Hier kunt u:

- On-line chatten met een HP technicus
- **The OPMERKING:** Als chat met support niet beschikbaar is in een bepaalde taal, is deze in het Engels beschikbaar.
- Telefoonnummers voor ondersteuning zoeken
- Een HP servicecentrum zoeken

### **Voorbereidingen om de technische ondersteuning te bellen**

Als u een probleem met de monitor niet kunt oplossen, kunt u contact opnemen met de technische ondersteuning. Zorg ervoor dat u tijdens het telefoongesprek het volgende bij de hand hebt:

- Modelnummer van de monitor
- Serienummer van de monitor
- De aankoopdatum (zie de factuur)
- De omstandigheden waaronder het probleem zich voordoet
- **Eventuele foutberichten**
- De configuratie van de hardware
- Naam en versie van de hardware en software die u gebruikt

### **Locatie van labels**

Op de labels van de monitor zijn het artikelnummer, het productnummer en het serienummer vermeld. U hebt mogelijk deze nummers nodig als u contact opneemt met HP over uw monitormodel. De labels bevinden zich op de onderkant van de monitor. U moet het beschermhoesje weghalen om deze te zien.

- **1.** Open het beschermhoesje en leg de monitor en de hoes op een vlakke ondergrond.
- **2.** Trek de hoes voorzichtig weg van de monitor.

Raadpleeg [Het beschermhoesje vastmaken op pagina 4](#page-9-0) voor instructies.

## <span id="page-17-0"></span>**A Technische specificaties**

**The OPMERKING:** Alle specificaties vertegenwoordigen de gemiddelde specificaties van HP's onderdelenfabrikanten; werkelijke prestaties kunnen hoger of lager zijn.

## **Specificaties van de monitor**

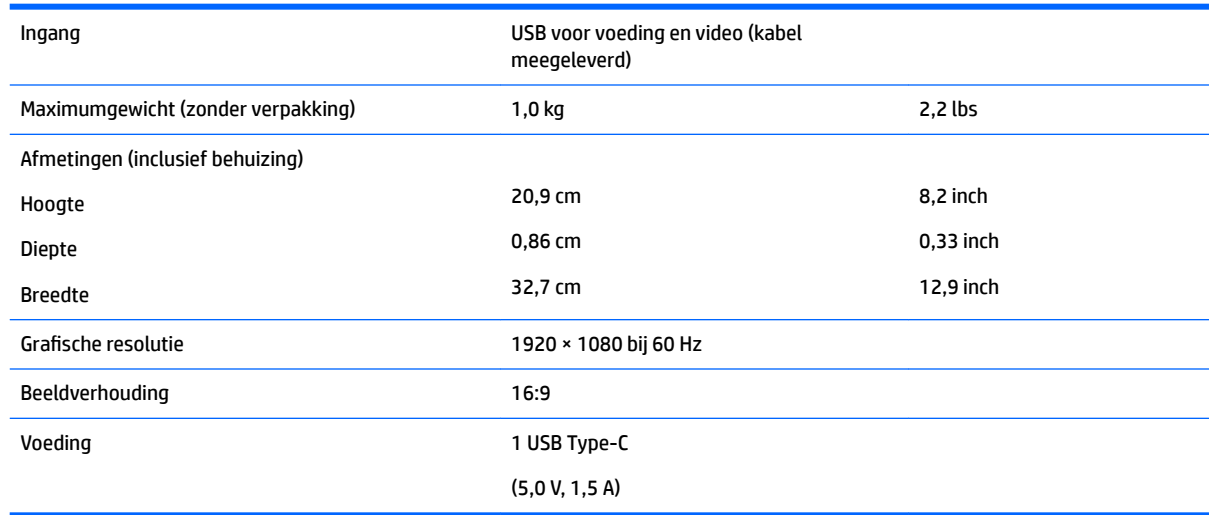

## **Energiebesparingsvoorziening**

De monitoren ondersteunen een energiespaarstand. De stroombesparingsstand wordt geactiveerd als de monitor de afwezigheid opmerkt van een signaal voor horizontale synchronisatie en/of een signaal voor verticale synchronisatie. Zodra de monitor de afwezigheid van een of meer synchronisatiesignalen detecteert, wordt het scherm gewist en de achtergrondverlichting uitgeschakeld. Het aan/uit-lampje licht nu donkeroranje op. In de energiespaarstand verbruikt de monitor 0,5 Watt vermogen. Er is een korte opwarmtijd nodig voordat de monitor weer normaal kan werken.

Raadpleeg de handleiding bij de computer voor informatie over het instellen van de energiebesparingsvoorzieningen (ook wel functies voor energiebeheer genoemd).

**THE OPMERKING:** De bovengenoemde energiebesparingsvoorziening werkt alleen wanneer de monitor is aangesloten op een computer die over een energiebesparingsfunctie beschikt.

## <span id="page-18-0"></span>**B Toegankelijkheid**

HP ontwerpt, produceert en distribueert producten en diensten die door iedereen kunnen worden gebruikt, inclusief personen met een handicap, zowel op zelfstandige basis of met de juiste hulpapparaten.

## **Ondersteunde technologie die wordt ondersteund**

HP-producten ondersteunen een breed scala aan besturingssystemen van ondersteunde technologieën en kunnen worden geconfigureerd voor gebruik met aanvullende ondersteunende technologieën. Gebruik de zoekfunctie op uw apparaat om meer informatie over ondersteunende functies te vinden.

**<sup>2</sup> OPMERKING:** Voor meer informatie over een bepaald product voor ondersteunende technologie, neemt u contact op met de klantenondersteuning van dat product.

### **Contact opnemen met ondersteuning**

Wij verbeteren voortdurend de toegankelijkheid van onze producten en diensten en wij zijn verheugd met feedback van gebruikers. Als u problemen ondervindt met een product of als u ons wilt vertellen over toegankelijkheidsfuncties die u hebben geholpen, neemt u contact met ons op door te bellen naar (888) 259-5707, van maandag tot vrijdag tussen 6:00 en 21:00 Mountain Time. Als u doof of slechthorend bent en TRS/VRS/WebCapTel gebruikt, neemt u contact met ons op als u technische ondersteuning nodig hebt of vragen hebt over toegankelijkheid door te bellen naar (877) 656-7058, van maandag tot vrijdag tussen 06:00 en 21:00 Mountain Time.